## **Založení nového záznamu**

## **Poznámka**

Aby byla volba pro založení nového záznamu do vybrané evidence dostupná, musíte mít danou evidenci otevřenou a aktivní. To znamená, že v [hlavním dokumentu m](https://docs.elvacsolutions.eu/pages/viewpage.action?pageId=51839752)áte danou evidenci otevřenou a vidíte její záznamy.

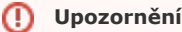

Pro zakládání nových záznamů potřebuje mít [uživatel](https://docs.elvacsolutions.eu/pages/viewpage.action?pageId=51846580) povoleno právo **Vytvořit** k relevantní evidenci.

## Nový záznam lze založit několika způsoby:

- Z [kontextového menu](https://docs.elvacsolutions.eu/pages/viewpage.action?pageId=51839712) volbou **Nový**
- Na [kartě Domů](https://docs.elvacsolutions.eu/pages/viewpage.action?pageId=51839731) klikněte ve skupině **Základní volby** na položku **Nový**

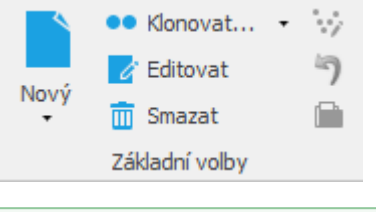

Nový záznam lze také zadat přes klávesovou zkratku **Ctrl+N**.

Poté se zobrazí prázdný formulář pro zadání nového záznamu. Vyplňte povinné položky označené symbolem křížku  $\bullet$ a nezapomeňte záznam [uložit.](https://docs.elvacsolutions.eu/pages/viewpage.action?pageId=51839935)

Při zakládání nového záznamu je uživatel povinen vyplnit povinné položky. Pokud tyto položky zůstanou nevyplněny, nelze záznam uložit, a uživatel na to bude upozorněn validačním dialogem.

Dalším způsobem pro založení nového záznamu je zkopírování již dříve vytvořeného záznamu prostřednictvím akce pro [klonování](https://docs.elvacsolutions.eu/pages/viewpage.action?pageId=51839971)  [záznamů.](https://docs.elvacsolutions.eu/pages/viewpage.action?pageId=51839971) V takto vzniklé kopii záznamu pak lze měnit nebo doplňovat potřebné údaje.

## ⊕ **Poznámka**

**Tip**

の

V některých případech se stává, že jedna evidence obsahuje několik datových typů, v tomto případě musí uživatel vybrat z nabídky **Nový** požadovaný datový typ.

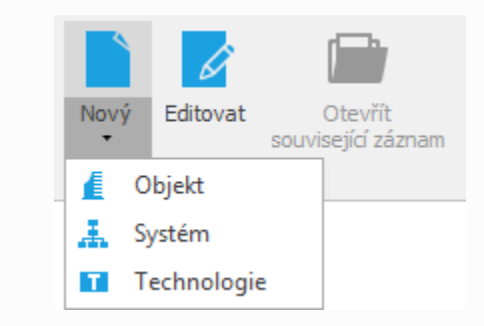